Before you can use the MFC, you must set up the hardware and install the driver. To help you get started in setting up the machine and installing the driver and software, please read this "Setup Guide" and follow the simple instructions.

### Step 1

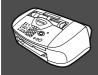

### **Setting Up the Machine**

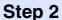

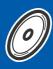

**Installing the Driver & Software** 

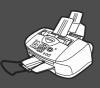

### **Setup is Complete!**

For the latest drivers and to find the best solution for your problem or question, access the Brother Solutions Center directly from the driver or go to http://solutions.brother.com Keep this "Quick Setup Guide", User's Guide and supplied CD-ROM in a convenient place for quick and easy reference at all times.

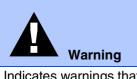

Indicates warnings that must be observed to prevent possible personal injury.

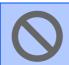

Indicates cautions that must be observed to use the MFC properly or to prevent damage to the MFC.

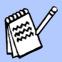

Indicates notes and useful tips to remember when using the MFC.

Hint

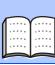

**User's Guide** 

Indicates reference to the User's Guide.

## **■** Getting Started

### **Carton Components**

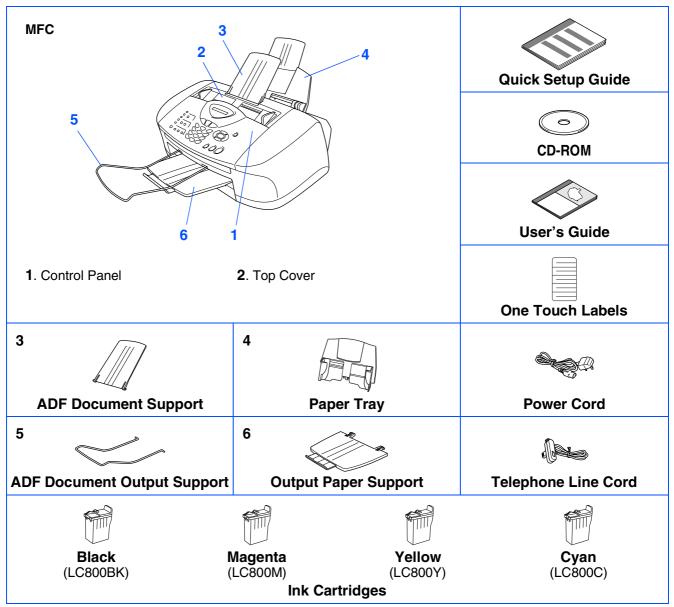

Carton components may differ from one country to another. Save all packing materials and the carton.

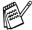

- You must use the appropriate USB cable.
- The interface cable is not a standard accessory. Please purchase an appropriate USB interface cable.
- Use only a USB interface cable that is no longer than 2 meters.

### **Control Panel**

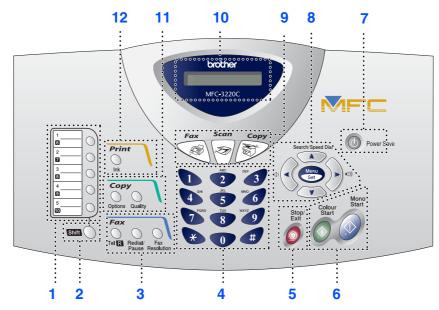

| 1. One Touch keys         | 5. Stop/Exit       | 9. Mode keys                       |
|---------------------------|--------------------|------------------------------------|
| 2. Shift                  | 6. Start keys      | 10. Liquid Crystal Display (LCD)   |
| 3. Fax and telephone keys | 7. Power Save key  | 11. Copy keys (Temporary Settings) |
| 4. Dial Pad               | 8. Navigation keys | 12. Print key                      |

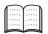

For the details of the control panel, see "Control panel overview" in Chapter 1 of the User's Guide.

## **Table of Contents**

| Step <sup>·</sup>      | Setting Up the Machine                                                                                                    |          |
|------------------------|----------------------------------------------------------------------------------------------------|----------|
| Step 2                 | 1. Removing the Protective Parts 2. Attaching the Paper Tray and Supports 3. Loading Paper 4. Install Phone Line and Power Cord 5. Installing the Ink Cartridges 6. Colour Block Quality and Alignment Check 7. Setting the Date and Time 8. Setting Your Station ID 9. Selecting a Receive Mode  Installing the Driver & Software |          |
| Windows®               | Supplied CD-ROM (MFL-Pro Suite)  For Windows <sup>®</sup> 98/98SE/Me/2000 Professional/XP Users  ■ For Windows <sup>®</sup> 98/98SE/Me Users Only  ■ For Windows <sup>®</sup> 2000 Professional Users Only  ■ For Windows <sup>®</sup> XP Users Only                                                                               | 17<br>19 |
| Macintosh <sup>®</sup> | For Mac OS <sup>®</sup> 8.6 to 9.2 UsersFor Mac OS <sup>®</sup> X 10.1/10.2.1 or greater Users                                                                                                    | 22<br>24 |

## **Setting Up the Machine**

- Removing the Protective Parts
- Remove the protective tape and paper in the ADF.

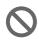

Do NOT connect the USB cable. Connecting the USB cable is done when installing the driver.

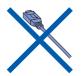

2 Open the control panel cover by pulling it toward you (①), and then lift the top cover toward the back (②).

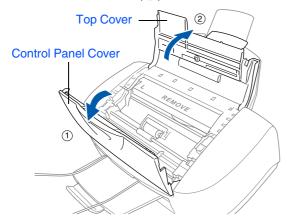

3 Pull the protective yellow bar out of the machine.

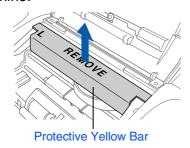

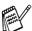

Do not throw away the protective yellow bar. You will need it in the future to transport the machine.

4 Close the top cover, and then close the control panel cover.

# Attaching the Paper Tray and Supports

1 Insert the paper tray from above into the back of the MFC.

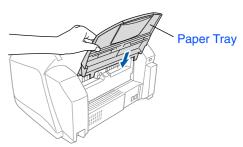

2 Attach the ADF document support.

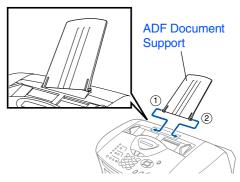

3 Attach the output paper support to the paper output slot, and then pull out the extension.

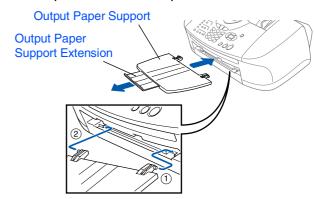

4 Attach the ADF document output support.

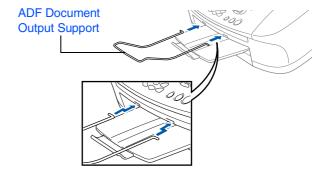

### 3 Loading Paper

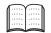

You can load up to 100 sheets of 80 g/m<sup>2</sup> paper.

For more details, see "Paper Capacity of the Paper Tray" in Chapter 2 of the User's Guide.

1 Fan the stack of paper well to avoid paper jams and misfeeds.

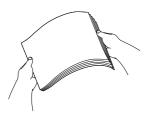

Unfold the paper support and then press and slide the paper guide to fit the paper width.

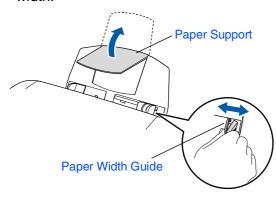

Gently insert the paper.
Make sure the print side is towards you and the paper is below the maximum paper mark.

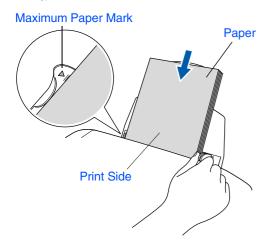

# Install Phone Line and Power Cord

Connect the power cord.

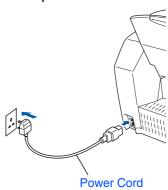

Connect the telephone line cord. Connect one end of the telephone line cord to the socket on the MFC marked LINE and the other end to a modular wall socket.

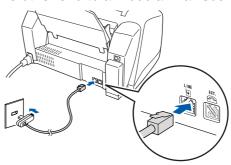

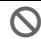

Do not connect the USB cable yet.

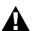

### Warning

- The MFC must be grounded using a 3-prong plug.
- Since the MFC is grounded through the power outlet, you can protect yourself from potentially hazardous electrical conditions on the telephone network by keeping the power to your MFC on when you connect it to a telephone line. Similarly, you can protect yourself when you want to move your MFC by disconnecting the telephone line first and then the power cord.

Continued...

## Step 1

## **Setting Up the Machine**

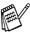

If you are sharing one phone line with an external telephone, connect it as shown below.

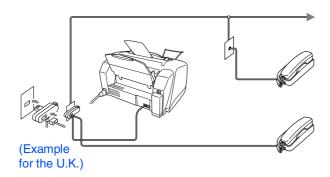

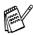

If you are sharing one phone line with an external telephone answering machine, connect it as shown below.

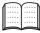

Please set the Receive Mode to "External TAD" if you have an external answering machine. For more details, see "Connecting the machine" in Chapter 1 of the User's Guide.

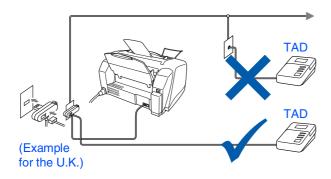

5

# Installing the Ink Cartridges

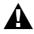

### Warning

If ink gets in your eyes irrigate them with water immediately, and if irritation occurs consult a doctor.

Make sure that the power is turned on. The LCD shows;

Check Cartridge

2 Open the control panel cover by pulling it toward you (1), then lift the top cover toward the back (2).

The print heads will move to the ink replacement position.

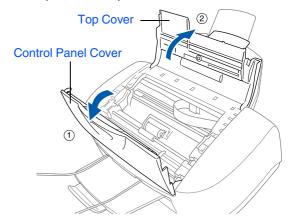

3 Push the four coloured ink cartridge covers one at a time so they pop up.

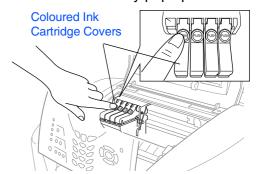

4 Remove the white shipping cover by pulling it towards you.

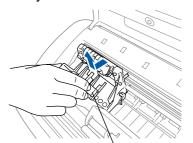

White Shipping Cover

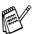

- The bottom of the white shipping cover is wet with ink that will cause stains, so wipe it clean before you place it down.
- Do not throw away the white shipping cover. You will need it when you transport the machine.
- 5 Take out the black ink cartridge.

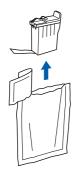

6 Carefully remove the sealing tape from the ink cartridge.

To prevent spilling ink and staining your hands and clothing, peel the sealing tape gently and slowly.

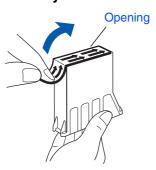

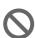

• Do not touch the ink opening on the cartridge or removed tape.

Gently insert the black ink cartridge in the black ink position.

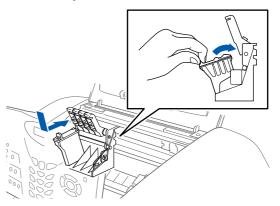

8 Press the cover down until it clicks.

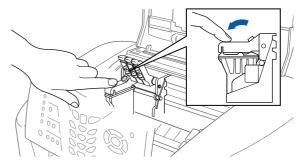

- 9 Repeat Steps 5 to 8 to install each colour ink cartridge. Match the colours of the ink cartridge covers.
- 10 Close the top cover and control panel cover. The MFC will enter a head cleaning cycle for approximately four minutes.

Cleaning
Please Wait

Continued...

## Step 1

## **Setting Up the Machine**

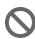

- DO NOT remove ink cartridges if you do not need to replace them.
   If you do so, it may reduce the ink quantity and the MFC will not know the quantity of ink left in the cartridge.
- DO NOT shake the ink cartridges.
   If ink stains your body or clothing, wash with soap or detergent immediately.
- **Brother strongly recommends** that you do not refill the ink cartridges provided with your machine. We also strongly recommend that you continue to use only Genuine Brother Brand replacement ink cartridges. Using or attempting to use potentially incompatible inks and/or cartridges in your machine may cause damage to the machine itself and/or it may result in unsatisfactory print quality. Our warranty coverage does not apply to any problem that was caused by the use of unauthorized third party ink and/ or cartridges. To protect your investment and guarantee your print quality please continue to replace consumed ink cartridges with only Genuine Brother **Branded Supplies.**

# 6 Colour Block Quality and Alignment Check

1 After the cleaning cycle is finished, the LCD shows;

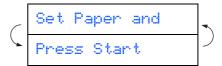

Make sure the paper is loaded in the paper tray.

Press Colour Start.

3 The MFC starts printing the PRINT QUALITY CHECK SHEET (only during initial ink cartridge installation).

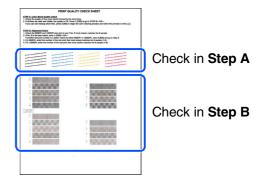

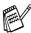

- If you mix the colours by installing an ink cartridge in the wrong position, you must clean the print head by running several cleaning cycles after correcting the cartridge installation. (See "Cleaning the print head" on page 12-11 of the User's Guide.)
- Once you open an ink cartridge, install it in the MFC and use it up within six months of installation. Use unopened ink cartridges by the expiration date written on the cartridge package.
- If INK EMPTY shows on the LCD after you install the ink cartridges, check to make sure the ink cartridges are installed correctly.

## Step A: Colour Block Quality Check

1 The LCD shows:

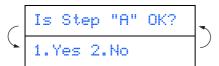

Check the quality of the four colour blocks formed by the short lines printed on the sheet.

(BLACK/CYAN/YELLOW/MAGENTA)

2 If all lines are clear and visible, press on the dial pad to go to STEP B: Alignment Check.

---OR----

If you can see missing short lines, press on the dial pad and go to 3.

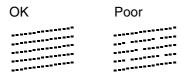

The LCD asks you if the print quality is OK for each colour. Press or on the dial pad.

```
Black OK?

1.Yes 2.No
```

When you have finished selecting (YES) or (NO) for each colour, the LCD shows:

```
Start Cleaning?

1.Yes 2.No
```

Press (YES), and then MFC starts cleaning the colours.

After cleaning is finished, press

Colour Start. The MFC starts printing the
PRINT QUALITY CHECK SHEET again
and goes back to the first step of STEP A.

### **Step B: Alignment Check**

1 The LCD shows:

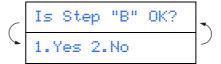

Check the 600 dpi and 1200 dpi test print to see if **No.5** most closely matches the OK sample (**No.0**). Press if **No.5** matches it.

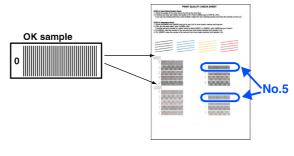

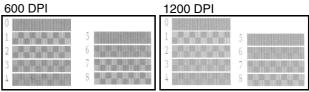

If another test print number is a better match for either 600 dpi or 1200 dpi, press to select NO and go to 2.

Por 600 dpi, select the number from 1 to 8 that most closely matches the **No.0** sample and enter it using the dial pad.

```
600dpi Adjust
Select Best #
```

3 For 1200 dpi, enter the number from 1 to 8 that most closely matches the **No.0** sample.

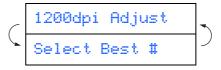

The Quality check is now complete.

## Step 1

## **Setting Up the Machine**

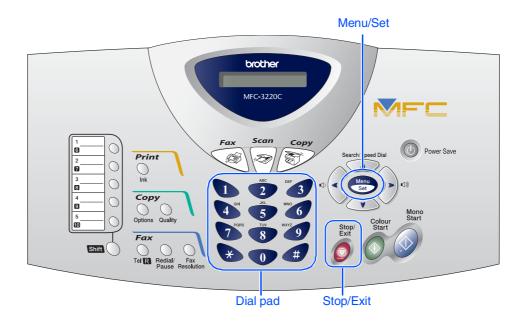

### 7 Setting the Date and Time

The MFC displays the date and time, and prints it on every fax you send.

- 1 Press Menu/Set.
- 2 Press ①.
- 3 Press 2.
- 4 Enter the last two digits of the year on the dial pad, and then press **Menu/Set**.

Year: 200<u>4</u> (e.g. Enter **0**, **4** for 2004.)

5 Enter the two digits for the month on the dial pad, and then press **Menu/Set**.

Month: 03 (e.g. Enter 0, 3 for March.) 6 Enter the two digits for the day on the dial pad, and then press **Menu/Set**.

Day: 01 (e.g. Enter **0**, **1**.)

7 Enter the time in 24-hour format on the dial pad, and then press **Menu/Set**.

Time: 15: 25 (e.g. Enter 1, 5, 2, 5 for 3:25 P.M.)

8 Press Stop/Exit.

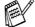

If you want to repeat from step1, press **Stop/Exit**.

### 8 Setting Your Station ID

You should store your name and fax number to be printed on all fax pages that you send.

- 1 Press Menu/Set.
- 2 Press 1.
- 3 Press 3.
- 4 Enter your fax number (up to 20 digits) on the dial pad, and then press **Menu/Set**.

Fax:\_

5 Use the dial pad to enter your name (up to 20 characters), and then press **Menu/Set**.

Name:\_

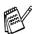

- Refer to the following chart for entering your name.
- If you need to enter a character that is on the same key as the previous character,

press > to move the cursor to the right.

|       |      | -     | -     | _     |
|-------|------|-------|-------|-------|
| Press | One  | Two   | Three | Four  |
| key   | time | times | times | times |
| 2     | Α    | В     | С     | 2     |
| 3     | D    | Е     | F     | 3     |
| 4     | G    | Н     | I     | 4     |
| 5     | J    | K     | L     | 5     |
| 6     | М    | N     | 0     | 6     |
| 7     | Р    | Q     | R     | S     |
| 8     | Т    | U     | V     | 8     |
| 9     | W    | Χ     | Υ     | Z     |

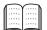

For more details, see "Setting the Station ID" in Chapter 4 of the User's Guide.

6 Press Stop/Exit.

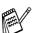

If you want to repeat from step1, press **Stop/Exit**.

# Selecting a Receive Mode

Are you connecting an external telephone or external telephone answering device to the MFC?

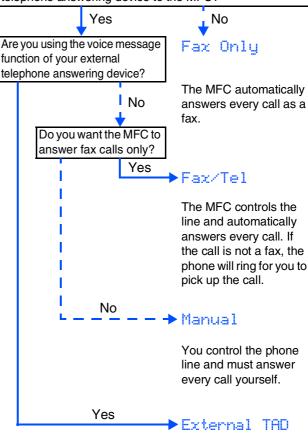

Your external telephone answering device (TAD) automatically answers every call. Voice messages are stored on the external TAD. Fax messages are printed.

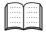

For more details, see "Setup Receive" in Chapter 5 of the User's Guide.

There are four possible receive modes: Fax Only, Fax/Tel, Manual and External TAD.

- 1 Press Menu/Set.
- 2 Press ①.
- 3 Press .
- 4 Press 🕟 or 💌 to select the mode.
- 5 Press Menu/Set.
- 6 Press Stop/Exit.

### **Supplied CD-ROM (MFL-Pro Suite)**

The CD-ROM includes the following items:

### Windows®

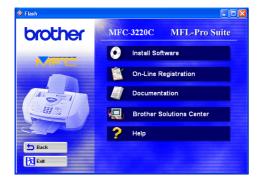

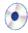

#### **Install Software**

You can install printer, PC-FAX Send, scanner drivers and the various utility items, including PaperPort<sup>®</sup> and TextBridge<sup>®</sup> OCR.

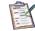

#### **On-Line Registration**

You will be pointed to the Brother Product Registration Web Page for quick registration of your MFC.

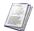

#### **Documentation**

View the User's Guide and other documentation in PDF format. (Viewer included)

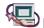

#### **Brother Solutions Center**

You can access the Brother Solutions Center which is a Web site offering information about your Brother product including FAQs, User's Guides, Driver updates and Tips for using your machine.

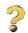

#### Help

Helpful hints.

### Macintosh<sup>®</sup>

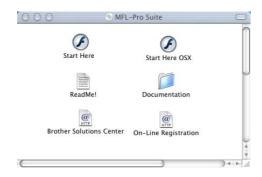

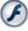

#### Start Here

You can install the printer driver, scanner driver, PC-FAX Send and Presto! PageManager<sup>®</sup> for Mac OS<sup>®</sup> 8.6 - 9.2

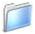

#### **Documentation**

View the User's Guide and other documentations in PDF format.

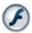

#### **Start Here OSX**

You can install the printer driver, scanner driver, PC-Fax Send, remote setup program and Presto! PageManager<sup>®</sup> for Mac OS<sup>®</sup> 10.1/10.2.1 or greater (Scanning is not supported in Mac OS<sup>®</sup> 10.1).

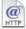

#### **Brother Solutions Center**

You can access the Brother Solutions Center which is a Web site offering information about your Brother product including FAQs, User's Guides, Driver updates and Tips for using your machine.

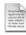

#### ReadMe!

You can get important information and troubleshooting tips.

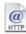

#### **On-Line Registration**

You will be pointed to the Brother Product Registration Web Page for quick registration of your MFC.

## Step 2

## Installing the Driver & Software

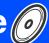

Follow the instructions on this page for your operating system.

Setting Up the Machine

Windows®

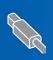

For Windows® 98/98SE/Me/ 2000 Professional/XP Users..... Go to page 14

Macintosh®

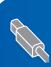

For Mac OS<sup>®</sup> 8.6 to 9.2 Users...... Go to page 22

For Mac OS<sup>®</sup> X 10.1/10.2.1 or greater Users..... Go to page 24

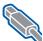

### For Windows<sup>®</sup> 98/98SE/Me/2000 Professional/XP Users

### Make sure that you have completed the instructions from Step 1 "Setting Up the Machine" on pages 4 - 11.

Turn off and unplug the MFC from the AC outlet and disconnect it from your computer, if you already connected an interface cable.

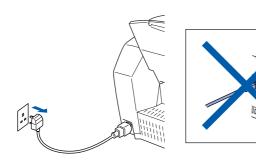

- Turn on your computer. (For Windows® 2000 Professional/XP, you must be logged on as the administrator.)
- Insert the supplied CD-ROM into your CD-ROM drive. If the model name screen appears, select your machine. If the language screen appears, select your language.

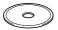

The CD-ROM main menu will appear. Click Install Software.

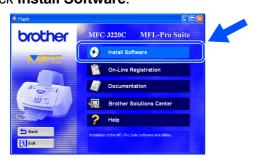

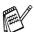

If this window does not appear, use Windows® Explore to run the **setup.exe** program from the root directory of the Brother CD-ROM.

Click MFL-Pro Suite in Main Application.

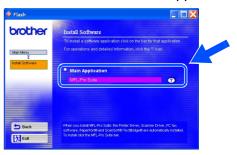

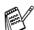

MFL-Pro Suite includes Printer Driver, Scanner Driver, ScanSoft® PaperPort®, ScanSoft® TextBridge®, PC-FAX software, Remote Setup and True Type fonts. PaperPort® is a document management application for viewing scanned documents. ScanSoft<sup>®</sup> TextBridge<sup>®</sup>, which is integrated into PaperPort®, is an OCR application that converts an image into text and inserts it into your default word processor.

6 Click Install.

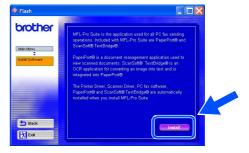

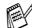

If you see the following screen, click **OK** to install the Windows® updates. After the updates are installed your PC may restart. Note: If it does the installation will automatically continue.

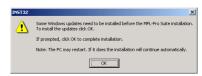

If the installation does not continue automatically, please open the installer menu again by double-clicking the **setup.exe** program from the root directory of the Brother CD-ROM, and continue from Step 4.

When the PaperPort<sup>®</sup> 8.0 SE Setup window is displayed, click **Next**.

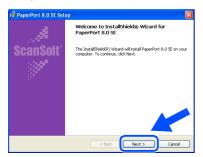

8 After reading and accepting the ScanSoft® License Agreement, enter your user information and click **Next**.

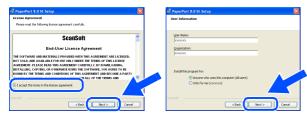

9 Select Typical and click Next.

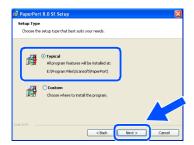

Olick Install and PaperPort® will start installing on your computer.

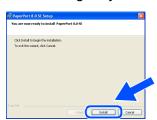

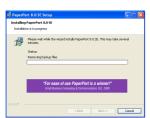

When the ScanSoft® Registration screen is displayed, make your selection and follow the on-screen instructions.

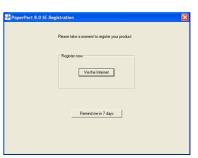

12 Click **Finish** to complete installation.

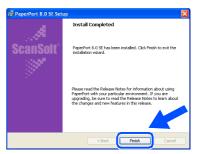

When the Brother MFL-Pro Suite Installation window appears, click **Next**.

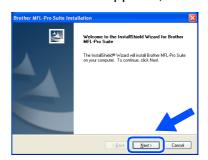

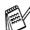

If an error message appears at this point in the installation process, you will first have to uninstall it. From the **Start** menu, select **Programs**, **Brother**, **MFL-Pro Suite**, **Uninstall**, and then follow the instructions on the screen.

Continued...

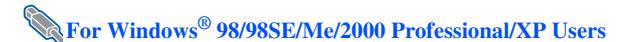

4 When the Brother Software License Agreement window appears, click Yes, if you agree to the Software Licence Agreement.

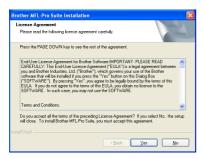

15 Select Standard, and then click Next. The application files will be copied and installed to your computer.

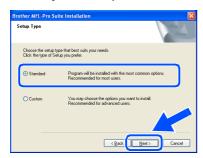

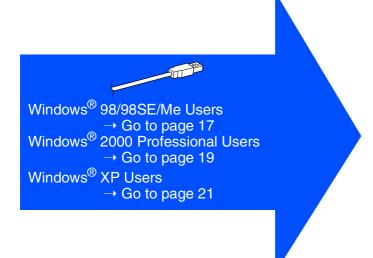

## For Windows® 98/98SE/Me Users Only

### Make sure that you followed the instructions in 1 to 15 on pages 14 - 16.

When this screen appears, connect the USB interface cable to your PC, and then connect it to the MFC.

Turn on the MFC by plugging in the power cord.

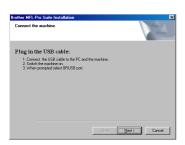

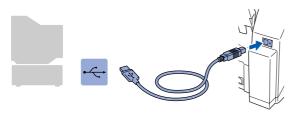

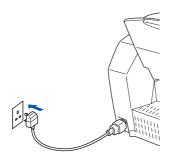

It will take a few seconds for the installation screen to appear.

The installation of the Brother drivers will automatically start. Follow the instructions on the screen.

7 Select BRUSB: USB Printer Port, and then click Next.

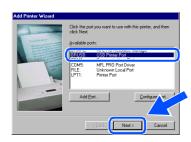

Accept the default Printer name by selecting **Yes**, and then click **Next**.

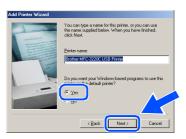

19 Select **Yes (recommended)**, and then click **Finish**. A test page will be printed so you can check the print quality.

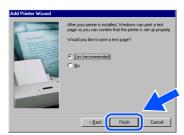

If the test page is printed correctly, click **Yes**. If you click **No**, follow the prompts on the screen to correct the problem.

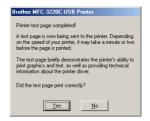

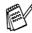

If the README file shown in step 21 appears, close the README file and then click **Finish** after printing the page.

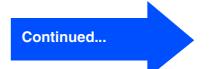

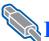

### For Windows® 98/98SE/Me/2000 Professional/XP Users

21 The README file will be displayed. Please read this file for troubleshooting information and then close the file to continue installation.

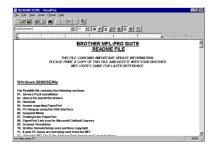

Click Finish to restart your computer.

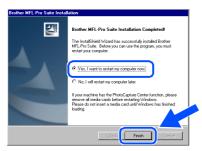

After the computer restarts, click **Yes** to have the Control Center load each time Windows® is started. The Control Center will appear as an icon in the task tray. If you click **No** the Scan keys on the MFC will be disabled.

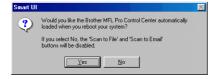

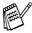

Even if you select No, later you will be able to launch the Brother Control Center to use the Scan key by double clicking the Smart UI icon on the desktop. This loads the Brother Control Center to the task tray. See AutoLoad the Brother Control Center, Chapter 4 in the Documentation (Software User's Guide) located on the CD-ROM.

The Brother PC-FAX, Printer and Scanner drivers have been installed and the installation is now complete.

## For Windows® 2000 Professional Users Only

Make sure that you followed the instructions in 1 to 5 on pages 14 - 16.

When this screen appears, connect the USB interface cable to your PC, and then connect it to the MFC.

Turn on the MFC by plugging in the power cord.

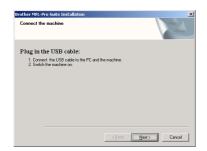

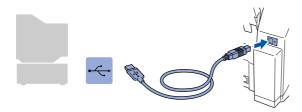

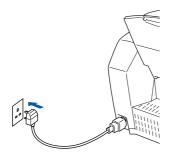

It will take a few seconds for the installation screen to appear.

The installation of the Brother drivers will automatically start. Follow the instructions on the screen.

17 If the **Digital Signature Not Found** dialog boxes appear, click **Yes** to install the driver.

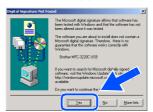

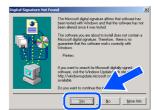

18 The README file will be displayed.

Please read this file for troubleshooting information and then close the file to continue installation.

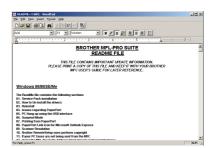

19 Click **Finish** to restart your computer.

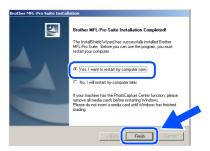

Continued...

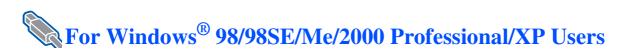

20 After the computer restarts, click Yes to have the Control Center load each time Windows<sup>®</sup> is started. The Control Center will appear as an icon in the task tray. If you click No the Scan keys on the MFC will be disabled.

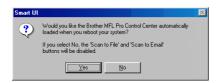

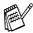

Even if you select No, later you will be able to launch the Brother Control Center to use the Scan key by double clicking the Smart UI icon on the desktop. This loads the Brother Control Center to the task tray. See AutoLoad the Brother Control Center, Chapter 4 in the Documentation (Software User's Guide) located on the CD-ROM.

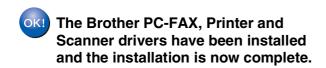

## For Windows® XP Users Only

### Make sure that you followed the instructions in 1 to 5 on pages 14 - 16.

When this screen appears, connect the USB interface cable to your PC, and then connect it to the MFC.

Turn on the MFC by plugging in the power cord.

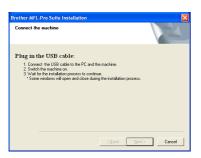

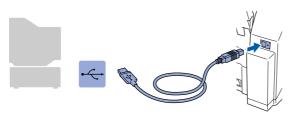

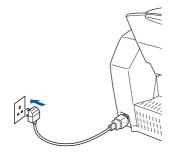

It will take a few seconds for the installation screen to appear.

The installation of the Brother drivers will automatically start. The installation screens appear one after another, please wait for a while.

17 The README file will be displayed.

Please read this file for troubleshooting information and then close the file to continue installation.

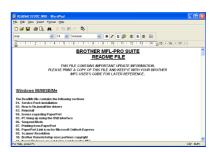

(18) Click **Finish** to restart your computer.

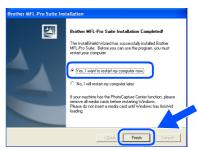

The Brother PC-FAX, Printer and Scanner drivers have been installed and the installation is now complete.

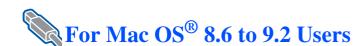

### Make sure that you have completed the instructions from Step 1 "Setting Up the Machine" on pages 4 - 11.

Turn off and unplug the MFC from the AC outlet and disconnect it from your Macintosh if you already connected an interface cable.

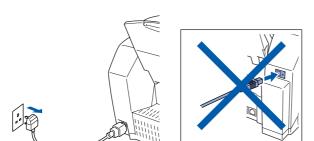

- Turn on your Macintosh<sup>®</sup>.
- Insert the supplied CD-ROM into your CD-ROM drive.

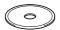

Double-click the Start Here icon to install the printer, scanner and PC-FAX Send drivers. If the language screen appears, select your language.

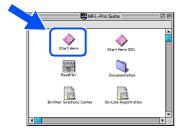

Click MFL-Pro Suite to install.

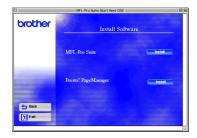

Follow the on-screen instructions, and restart your Macintosh®.

Connect the USB interface cable to your Macintosh®, and then connect it to the MFC.

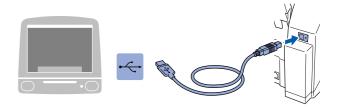

Do not connect the MFC to a USB port on a keyboard or a non powered USB hub.

Turn on the MFC by plugging in the power cord.

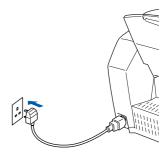

9 From the Apple® menu, open the Chooser.

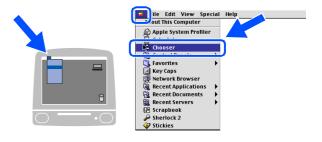

Olick the **Brother Ink** icon you installed. On the right side of the **Chooser**, select the printer to which you want to print. Close the **Chooser**.

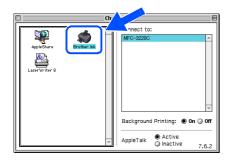

- The Brother PC-FAX Send, Printer and Scanner drivers have been installed.
- 11 To install Presto! PageManager<sup>®</sup>, click the **Presto! PageManager**<sup>®</sup> icon and follow the on screen instructions.

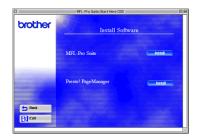

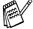

You can easily scan, share and organize photos and documents using Presto! PageManager<sup>®</sup>.

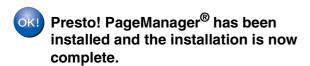

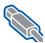

### For Mac OS® X 10.1/10.2.1 or greater Users

### Make sure that you have completed the instructions from Step 1 "Setting Up the Machine" on pages 4 - 11.

Turn off and unplug the MFC from the AC outlet and disconnect it from your Macintosh if you already connected an interface cable.

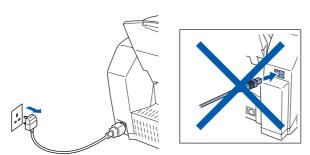

- Turn on your Macintosh<sup>®</sup>.
- Insert the supplied CD-ROM into your CD-ROM drive.

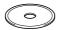

Double-click the Start Here OSX icon to install the printer driver, Scanner driver, Brother PC-FAX Send and Remote Setup program. If the language screen appears, select your language.

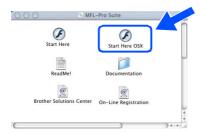

Click MFL-Pro Suite to install.

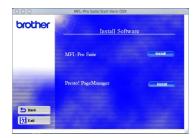

Follow the on-screen instructions, and restart your Macintosh®.

Connect the USB interface cable to your Macintosh®, and then connect it to the MFC.

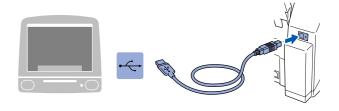

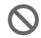

Do not connect the MFC to a USB port on a keyboard or a non powered USB hub.

Turn on the MFC by pluging in the power cord.

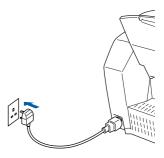

Select **Applications** from the **Go** menu.

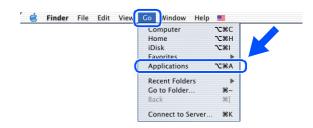

Open the Utilities folder.

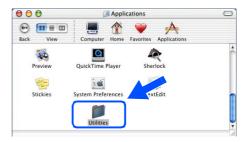

11 Open the Print Center icon.

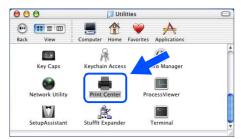

12 Click Add Printer....

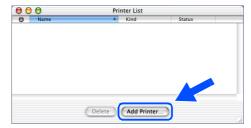

Select USB.

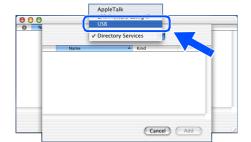

14 Select MFC-3220C, and then click Add.

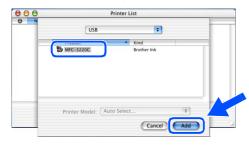

Select Quit Print Center from the Print Center menu.

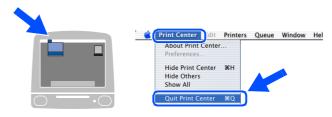

- The Brother Printer driver, Scanner driver, Brother PC-FAX Send and Remote Setup Program have been installed and the installation is now complete.
- To install Presto! PageManager<sup>®</sup>, click the **Presto! PageManager**<sup>®</sup> icon and follow the on screen instructions.

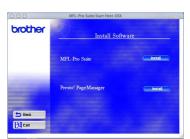

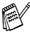

You can easily scan, share and organize photos and documents using Presto! PageManager<sup>®</sup>.

Presto! PageManager® has been installed and the installation is now complete.

### **Replacement Consumables**

#### Ink

| Black   | Magenta | Yellow | Cyan   |
|---------|---------|--------|--------|
| LC800BK | LC800M  | LC800Y | LC800C |
|         |         |        |        |

#### **Trademarks**

The Brother logo is a registered trademark of Brother Industries, Ltd.

Brother is a registered trademark of Brother Industries, Ltd.

Multi-Function Link is a registered trademark of Brother International Corporation.

© Copyright 2003 Brother Industries, Ltd. All rights reserved.

Windows, Microsoft and MS-DOS are registered trademarks of Microsoft in the U.S. and other countries.

Macintosh is a registered trademark of Apple Computer, Inc.

PaperPort and TextBridge are registered trademarks of ScanSoft, Inc.

Presto! PageManager is a registered trademark of NewSoft Technology Corporation.

Each company whose software title is mentioned in this manual has a Software License Agreement specific to its proprietary programs.

All other brand and product names mentioned in this manual are registered trademarks of their respective companies.

### **Compilation and Publication**

Under the supervision of Brother Industries Ltd., this manual has been compiled and published, covering the latest product descriptions and specifications.

The contents of this manual and the specifications of this product are subject to change without notice.

Brother reserves the right to make changes without notice in the specifications and materials contained herein and shall not be responsible for any damages (including consequential) caused by reliance on the materials presented, including but not limited to typographical and other errors relating to the publication.

This product is designed for use in a Professional Environment.

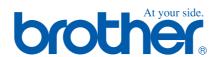